# STUDENT OKTA SIGN-ON PROCEDURES AND PASSWORD RECOVERY

#### **TABLE OF CONTENTS**

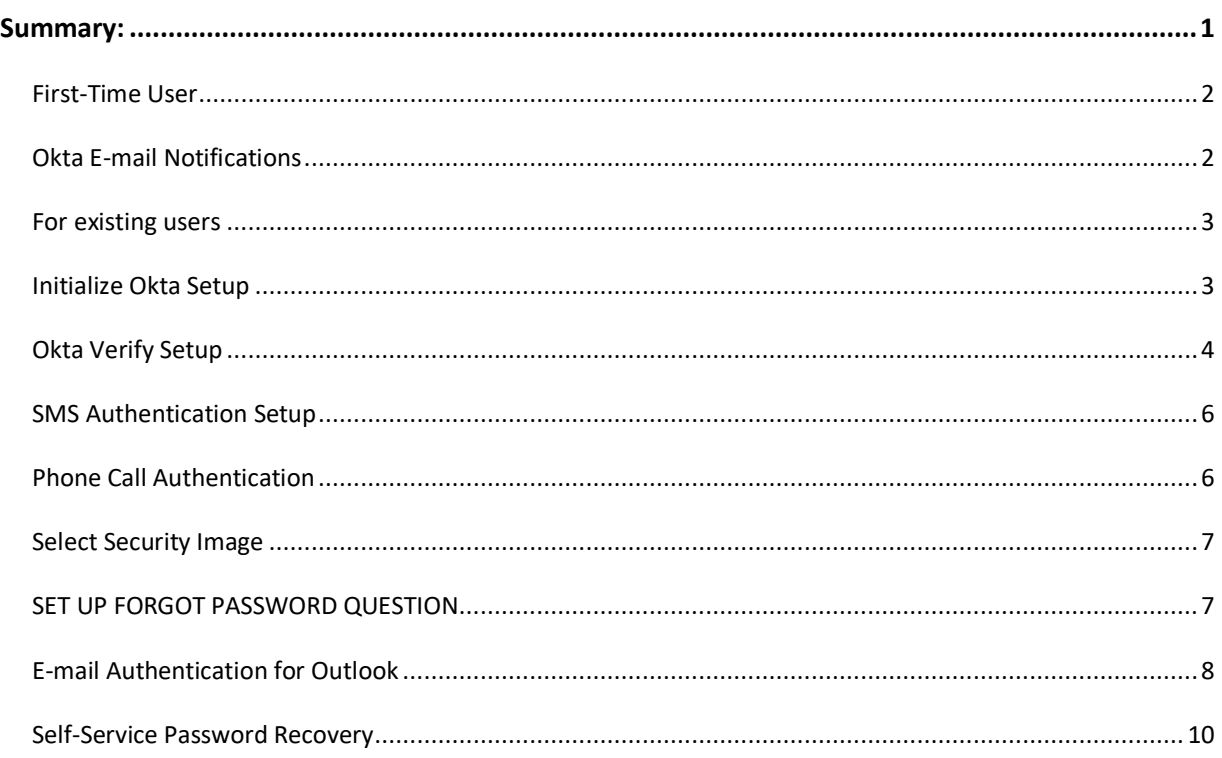

#### <span id="page-0-0"></span>SUMMARY:

The University is consolidating usernames and passwords used to access University services (e.g. email, UIS) using a new single sign-on system called Okta. This system will make it easier for you to sign in, provide enhanced security, and give you the ability to reset your own password.

Starting in the Summer of 2020, all students please use [signon.stjohns.edu](http://signon.stjohns.edu/) to access your St. John's University email. After this date, if you try to access email through MySJU, you will be redirected to this new URL. Your user ID will be your Active Directory (AD) account and your password will be the same password you currently use for your St. John's e-mail and wireless.

Going forward, you will also be able to reset and change your current password through this new service. As a reminder, the credentials used for this service are what you use to log into St. John's email and wireless.

Also, we strongly recommend you bookmark **<https://signon.stjohns.edu/>** and use it going forward.

This PDF can also be found at <https://www.stjohns.edu/IT>

#### <span id="page-1-0"></span>FIRST-TIME USER

First-time users of the new Sign-On system will be asked to complete some one-time actions to set up the enhanced security features. Like banks and other financial institutions, we reply to something that you know (your password) and something that you have (your phone) to periodically verify your identity. (This approach is also known as two-factor authentication.) You will need to select the secondary authentication method you'd like to use. The system can send a text message to your phone, rely on an app that runs on your mobile phone or call your desk phone.

<span id="page-1-1"></span>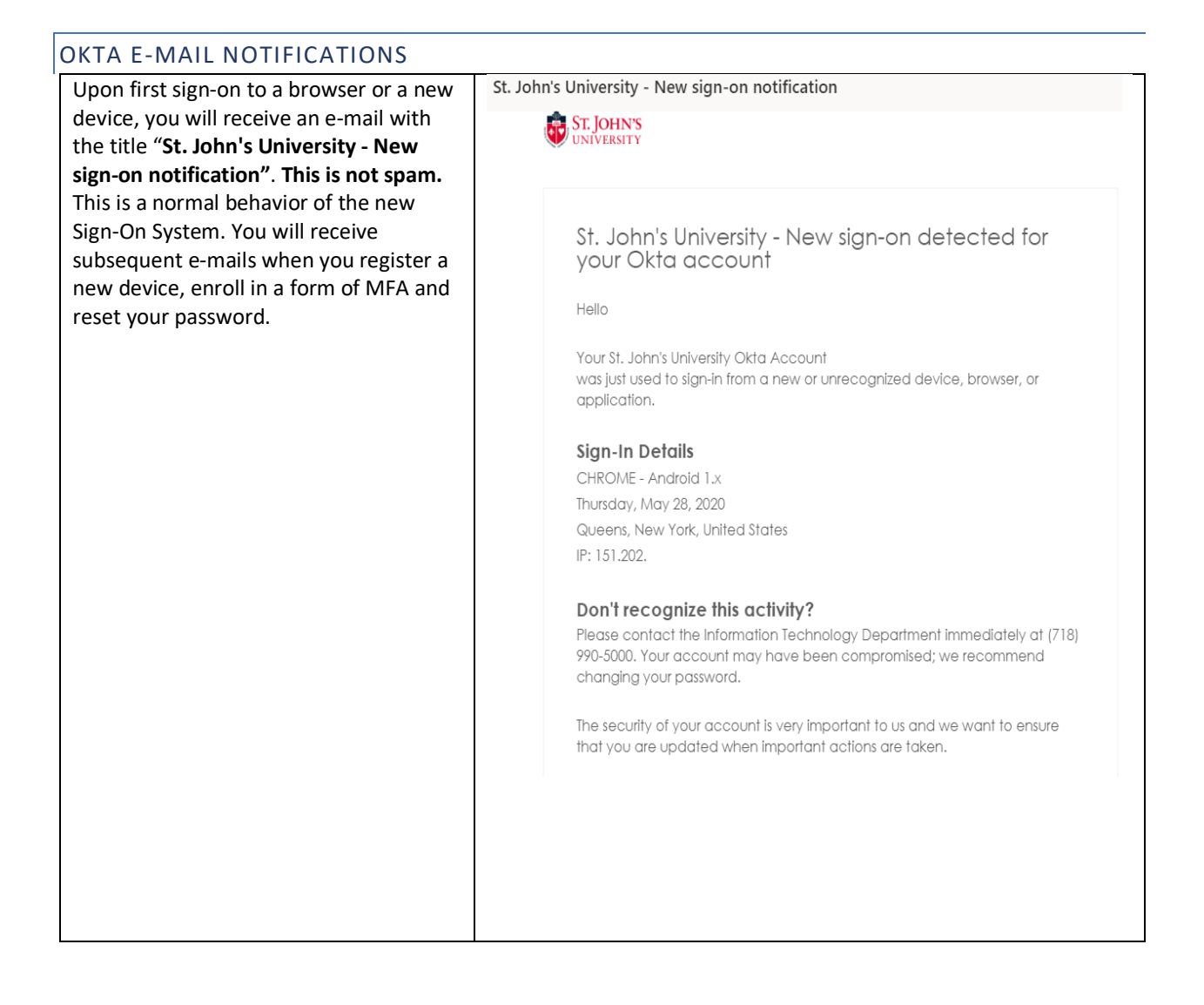

### <span id="page-2-0"></span>FOR EXISTING USERS

For existing users (those who have used this system to access Banner), you will no longer be able to authenticate via "Security Question". You will be prompted upon log-on to update your Multi-factor Authentication to one of the following types: SMS, Voice Call or Okta Verify (Phone App)

If you have any questions or need assistance, please contact the Information Technology Service Desk at 718-990- 5000 (x5000).

<span id="page-2-1"></span>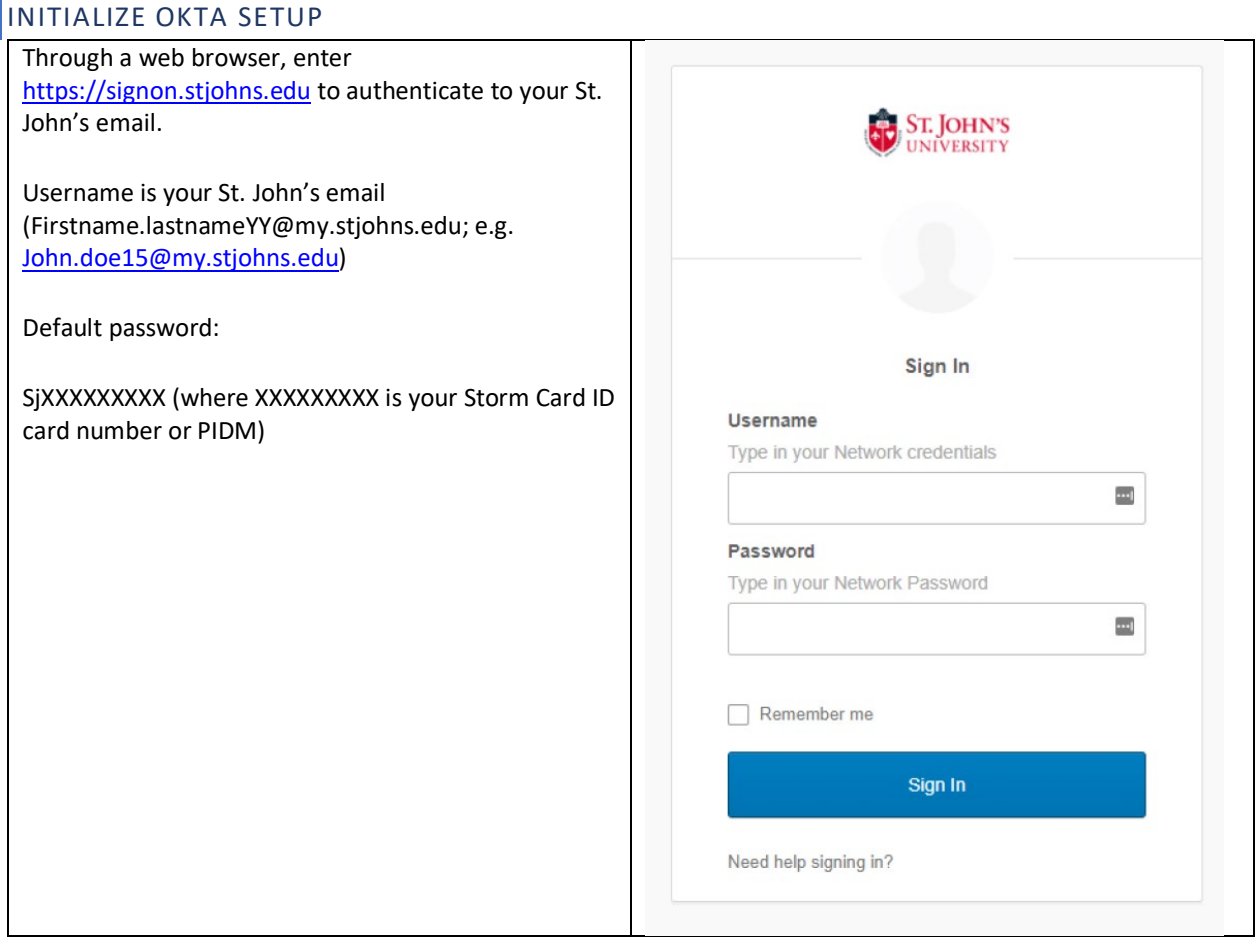

If this is the first time you are logging into this site, the system will ask you to configure at least one alternate way to verify your identity. This is also known as multifactor or two-factor authentication. You probably have used most of these procedures with your financial institutions.

The University supports:

**Okta Verify:** This is an app on your iPhone or Android mobile phone which provides a six-digit pin number to supplement your username and password. Simply install the App on your phone and link it up to your account. Also note that Okta Verify is recommended for international travel.

**SMS Authentication:** Similar to Okta Verify, this supplemental authentication approach uses a six-digit pin which is texted to you. To use, you must supply the mobile phone number.

**Voice Call Authentication:** This allows you to authenticate using a five-digit code by receiving an automated phone call. To use, you must provide a phone number that you can be called at.

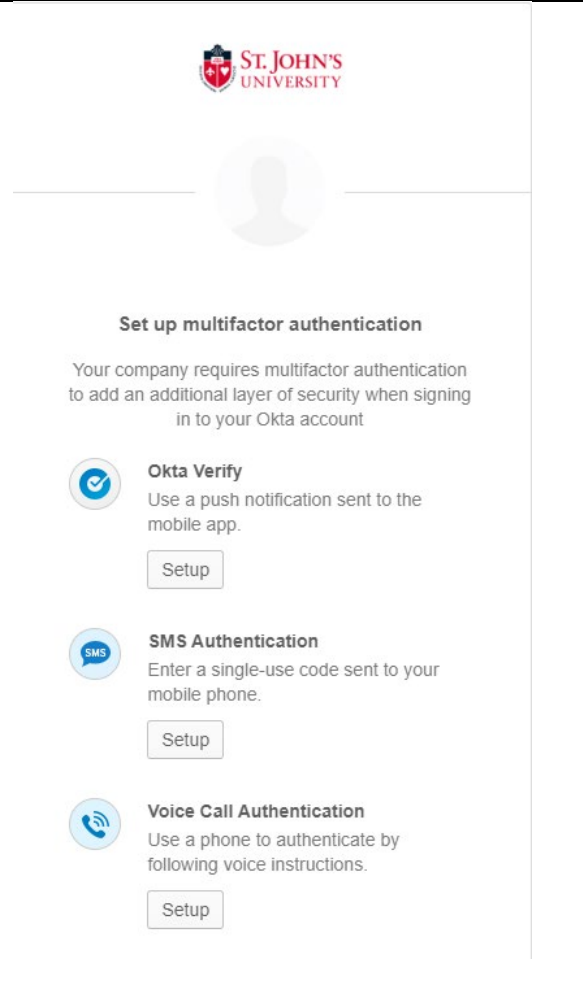

#### <span id="page-3-0"></span>OKTA VERIFY SETUP

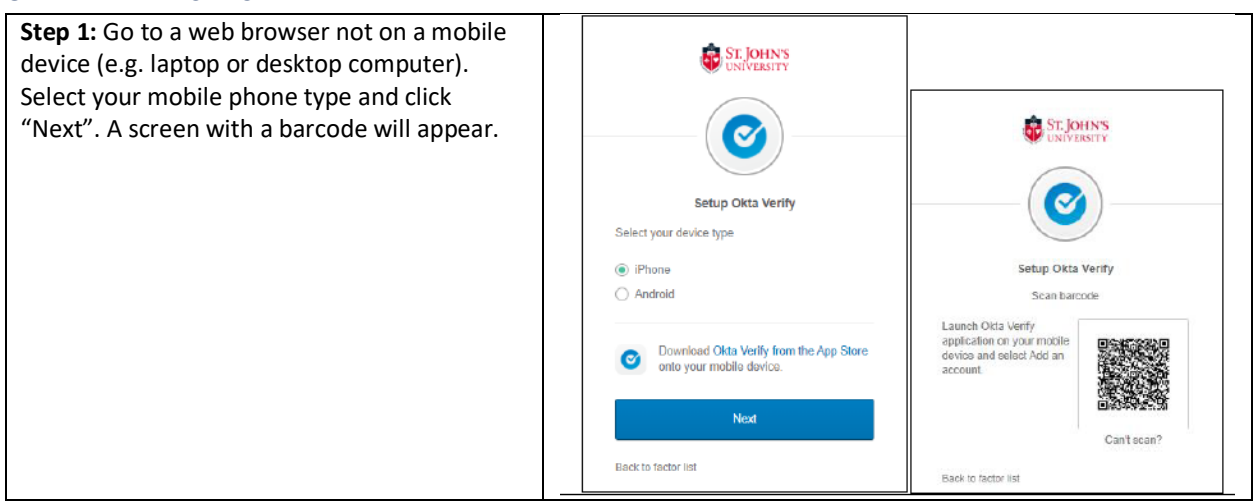

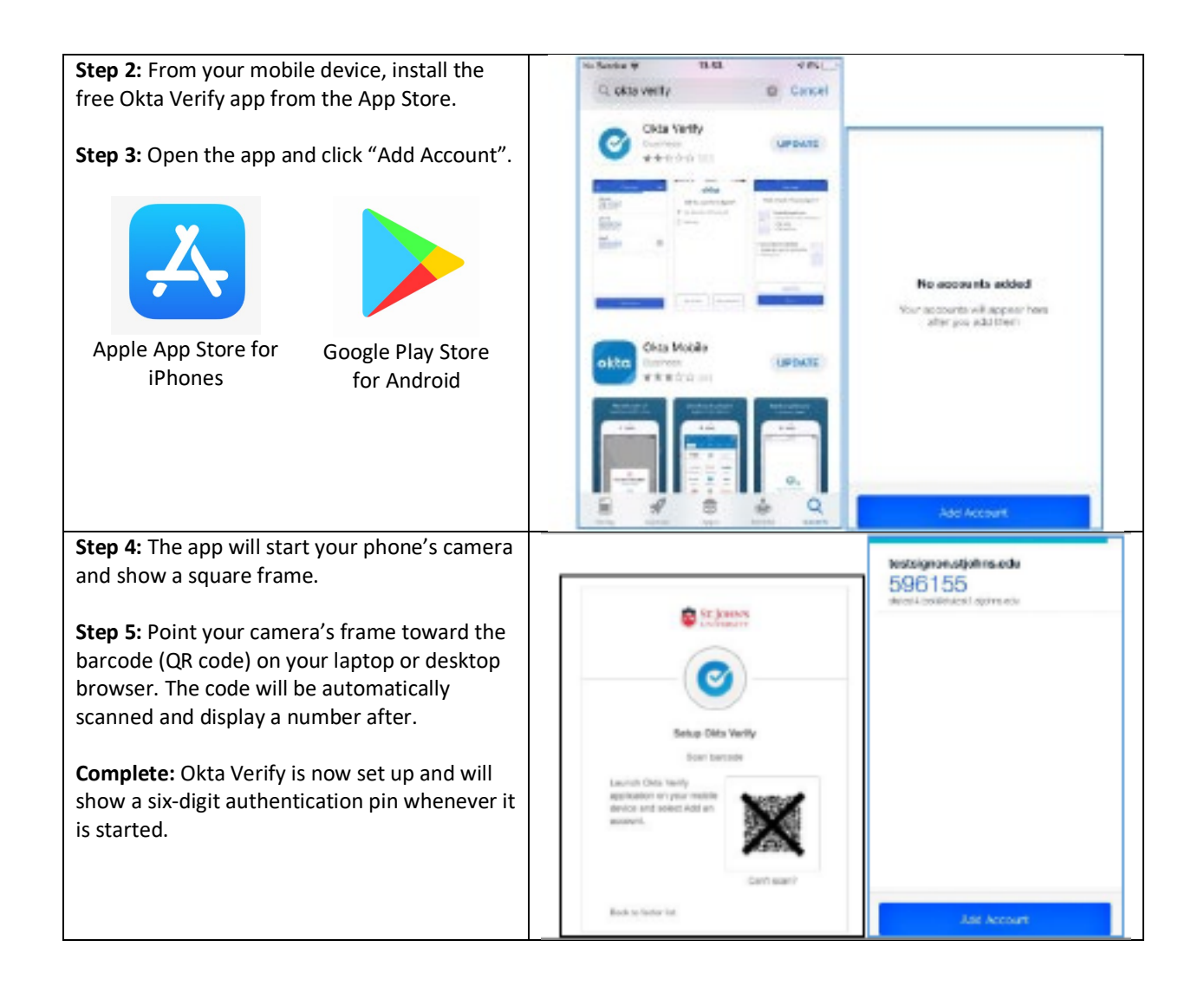

#### <span id="page-5-0"></span>SMS AUTHENTICATION SETUP

**Step 1:** Enter the SMS mobile phone number and press "Send Code"

**Step 2:** Enter the code that was sent to your phone and press "Verify".

**Complete:** You may now continue to use St. John's services.

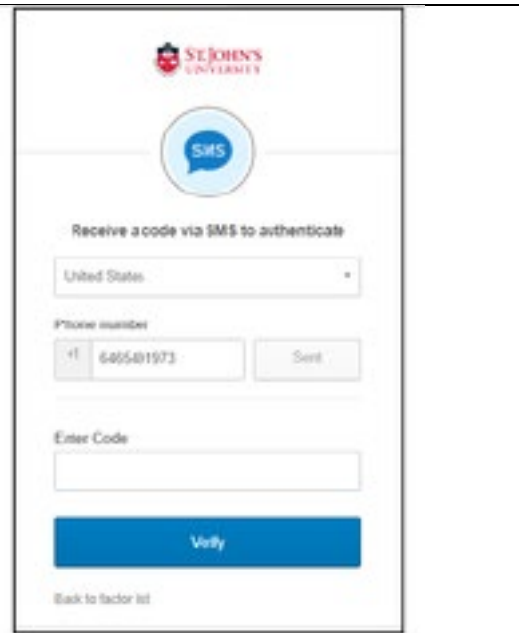

#### <span id="page-5-1"></span>PHONE CALL AUTHENTICATION

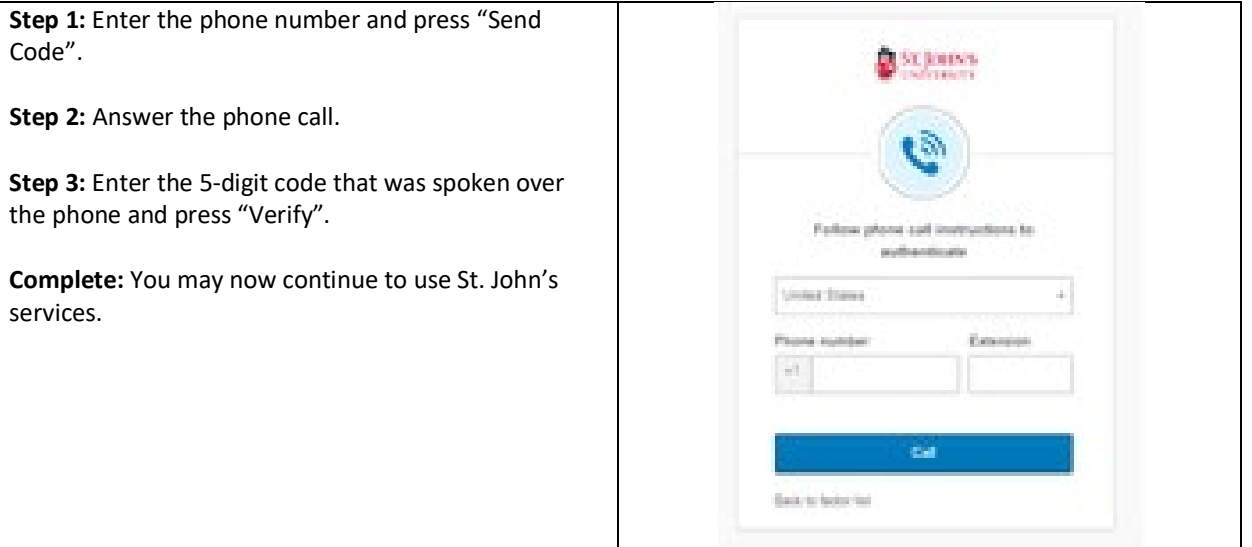

#### <span id="page-6-0"></span>SELECT SECURITY IMAGE

You will now be asked to select a security image. This will help you identify which login credentials you are using during login. Select an image from the list (blue box below), and the select the "Create My Account" button (see red arrow) to complete account setup.

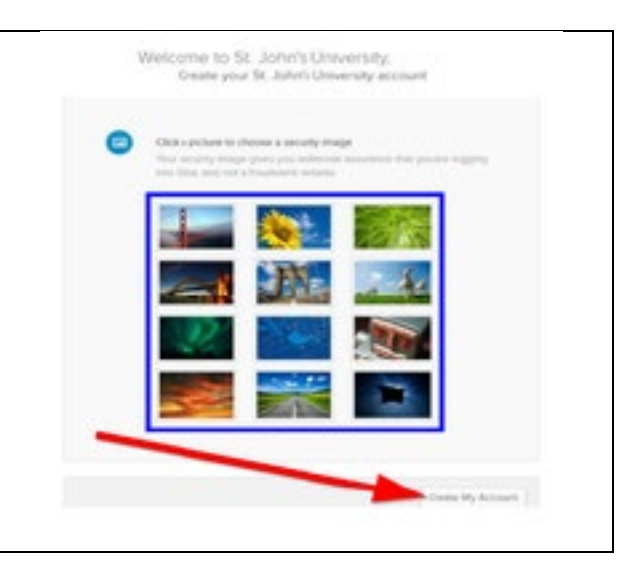

#### <span id="page-6-1"></span>SET UP FORGOT PASSWORD QUESTION

You will now be asked to setup a forgot password question. Please select a question from the list of questions and type in your answer. Please note, the answer is case sensitive.

*It is very important to remember your answer to your forgot password question. If you forget your password answer, please call 718-990-5000 (x5000) for assistance in recovering it.*

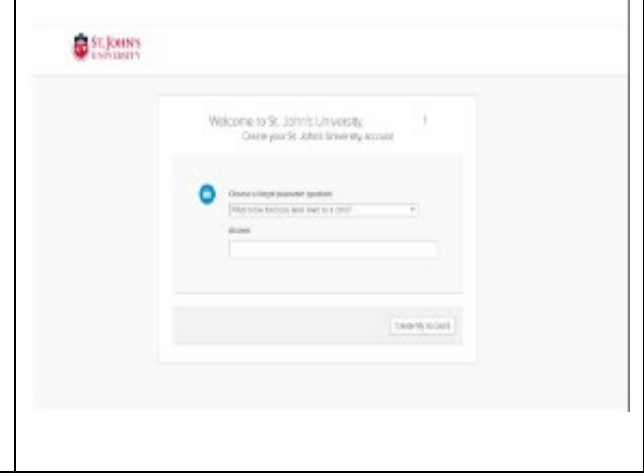

## <span id="page-7-0"></span>E-MAIL AUTHENTICATION FOR OUTLOOK

If you use Microsoft Outlook client on your desktop or laptop to check and send emails, you will be prompted every 30 days to re-authenticate.

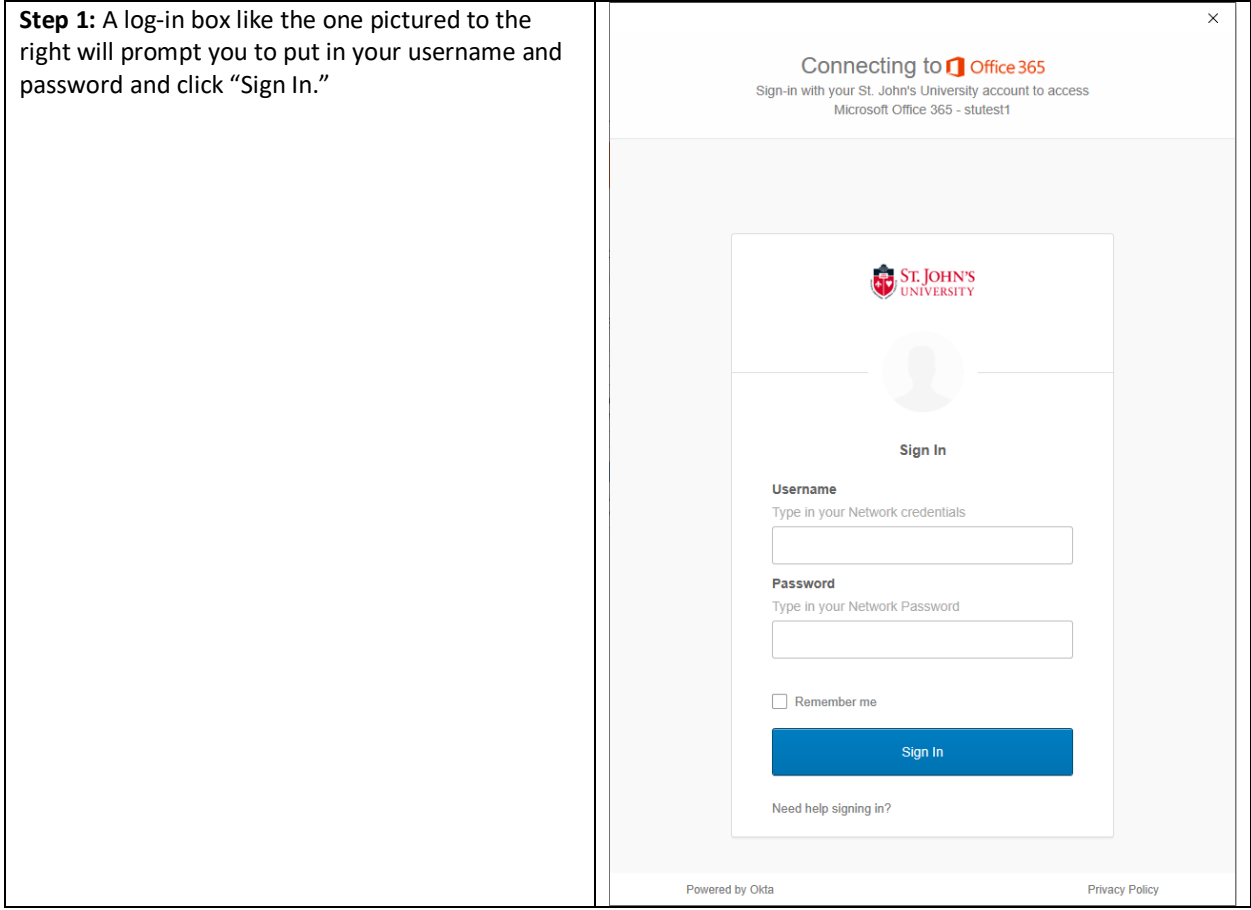

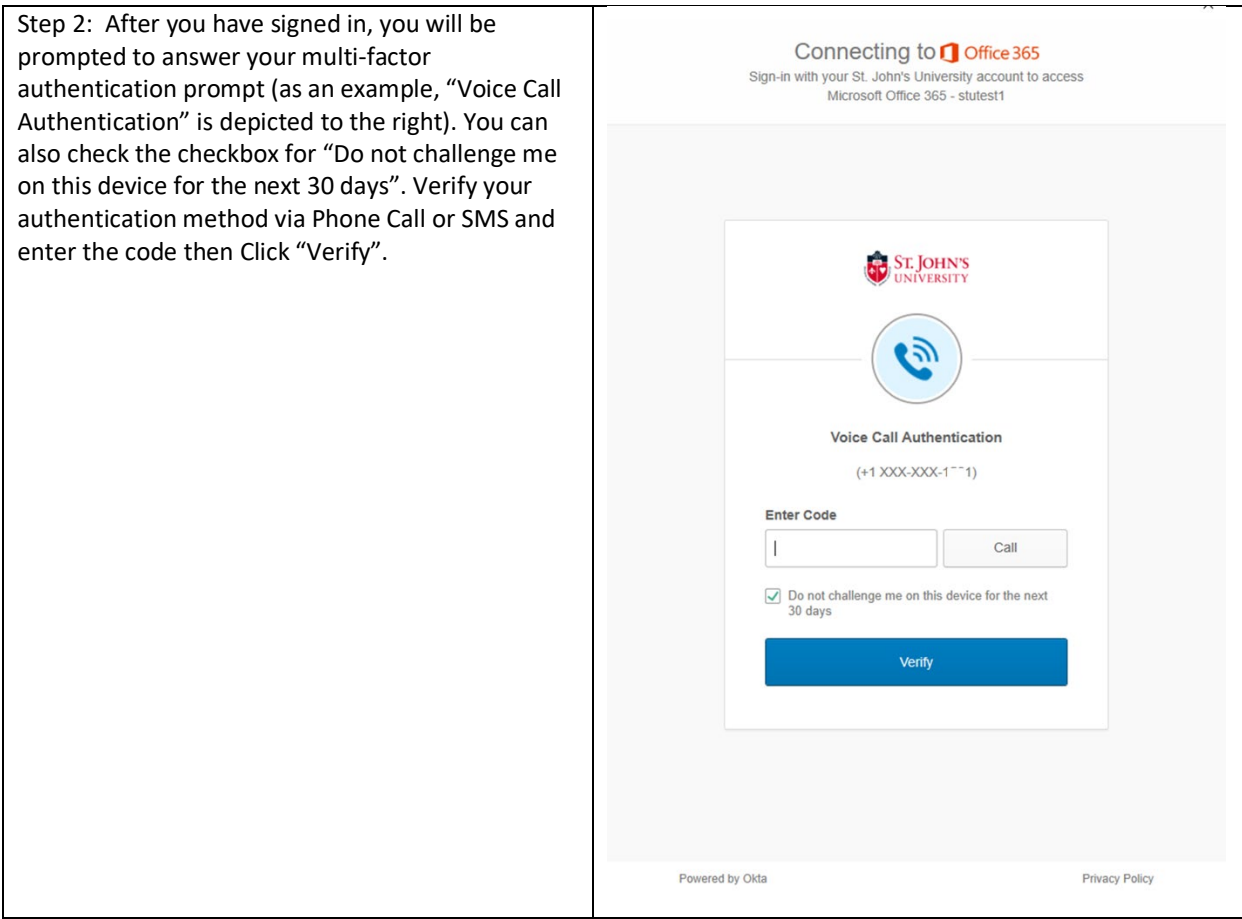

## <span id="page-9-0"></span>SELF-SERVICE PASSWORD RECOVERY

If you have forgotten your password, please visit [signon.stjohns.edu](https://signon.stjohns.edu/) and follow the instructions below to reset your password via Self-Service Password Recovery.

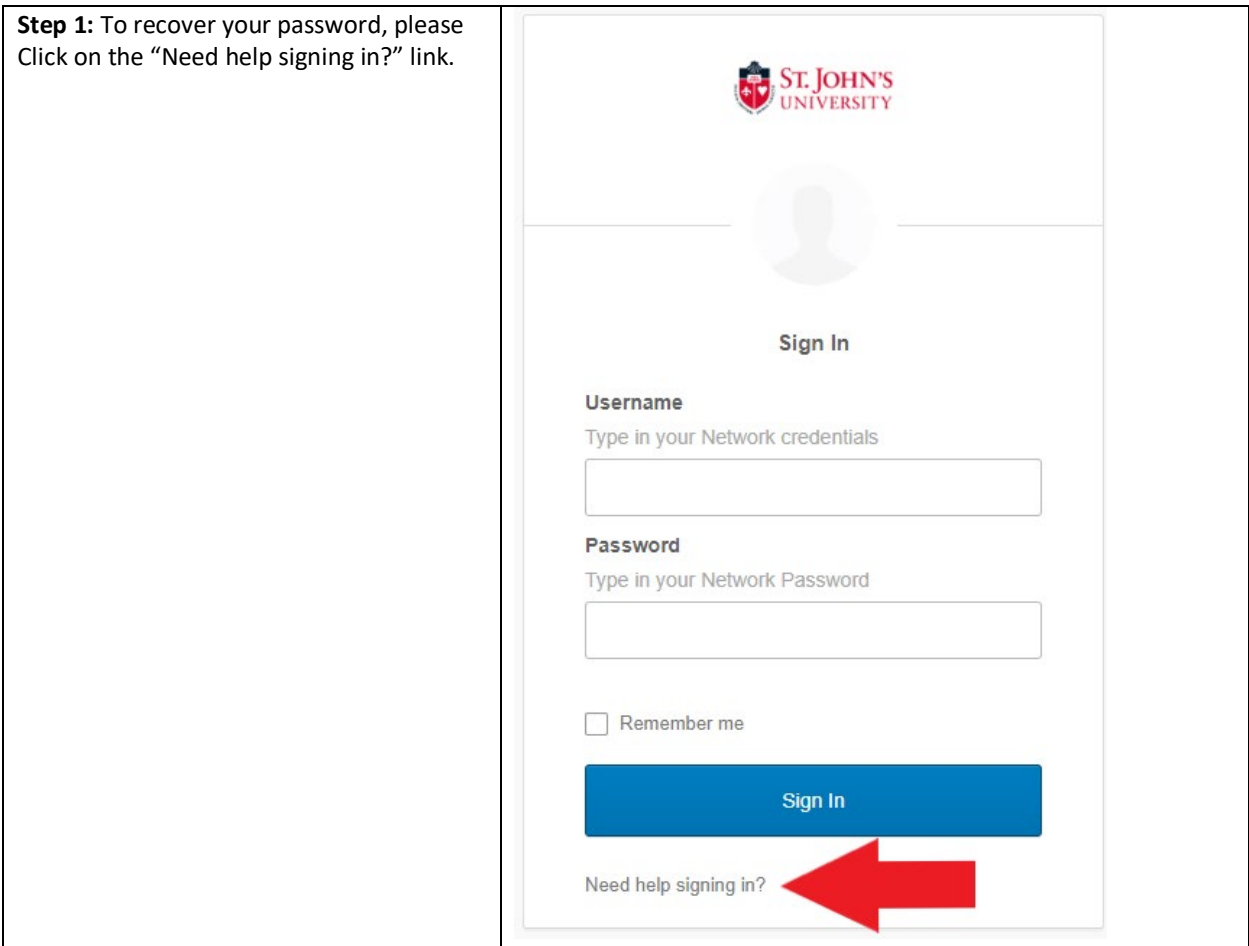

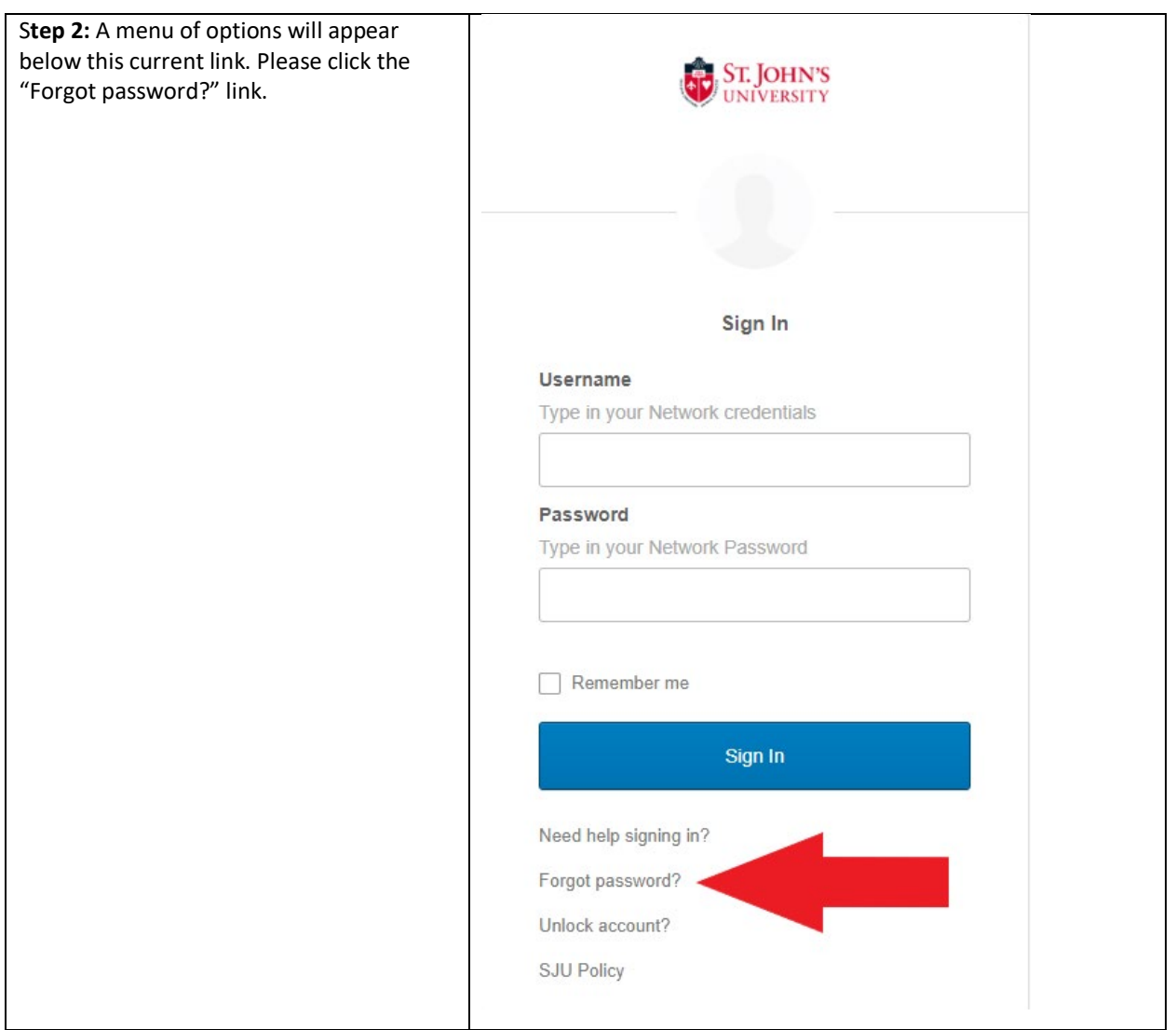

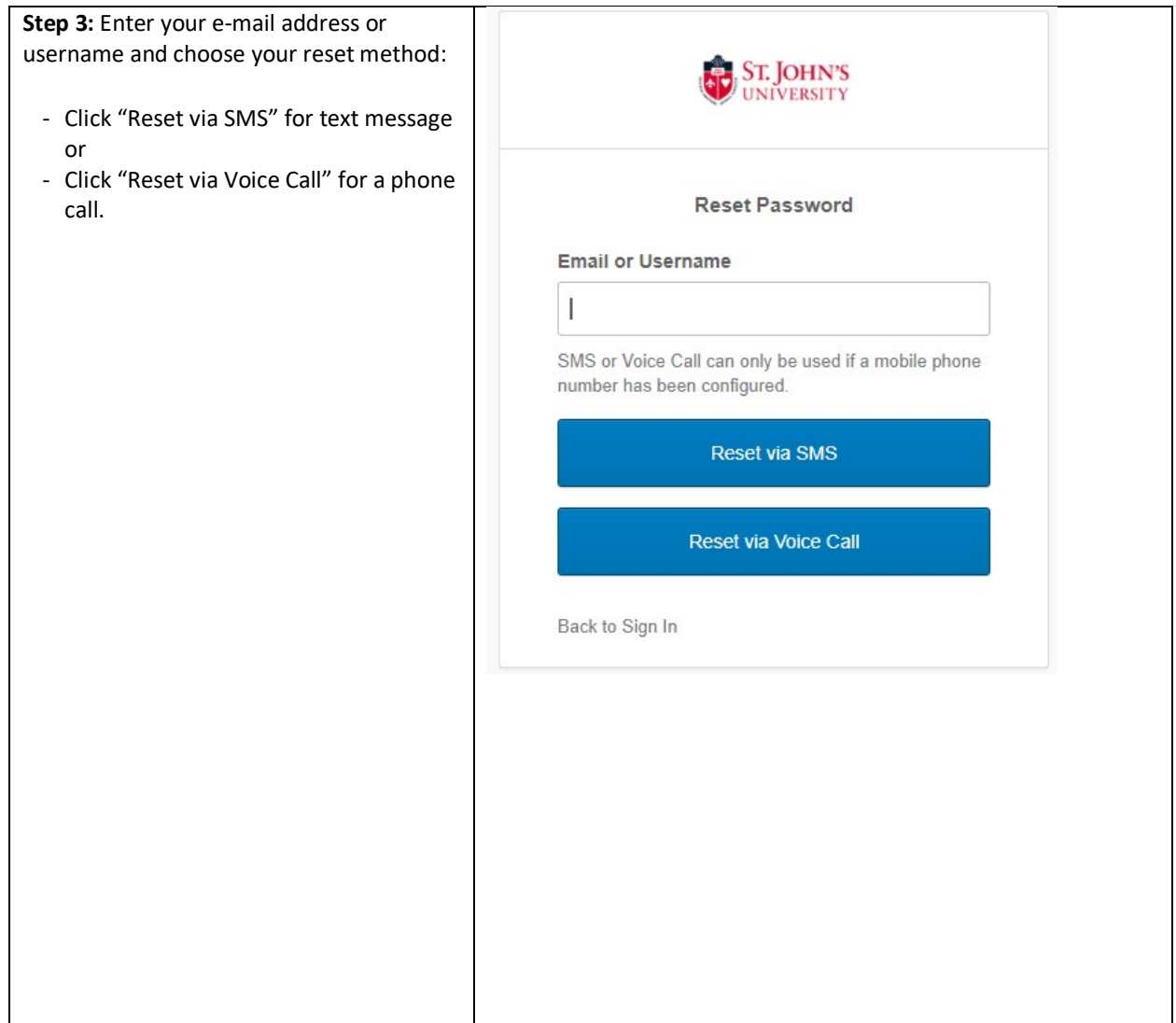

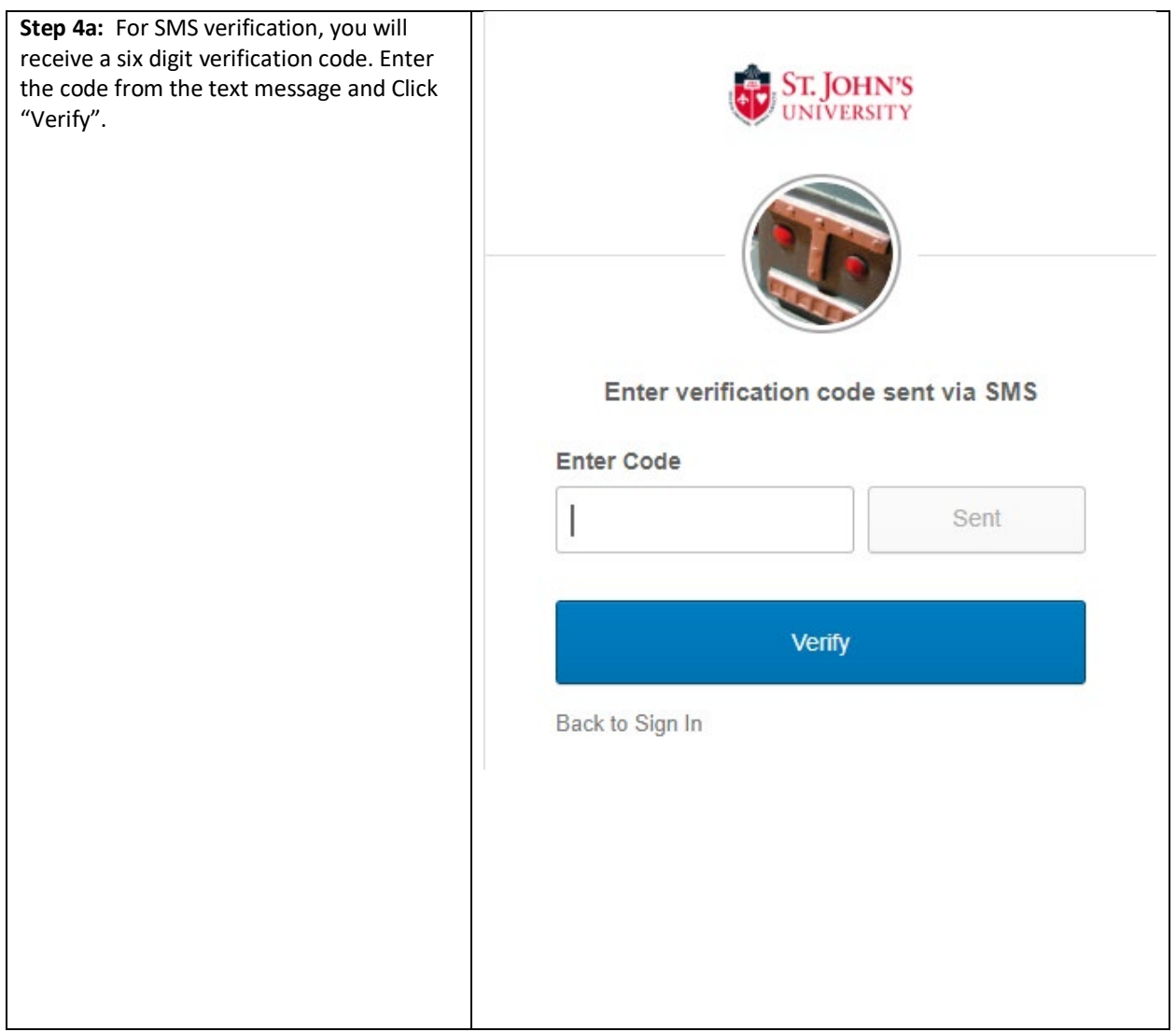

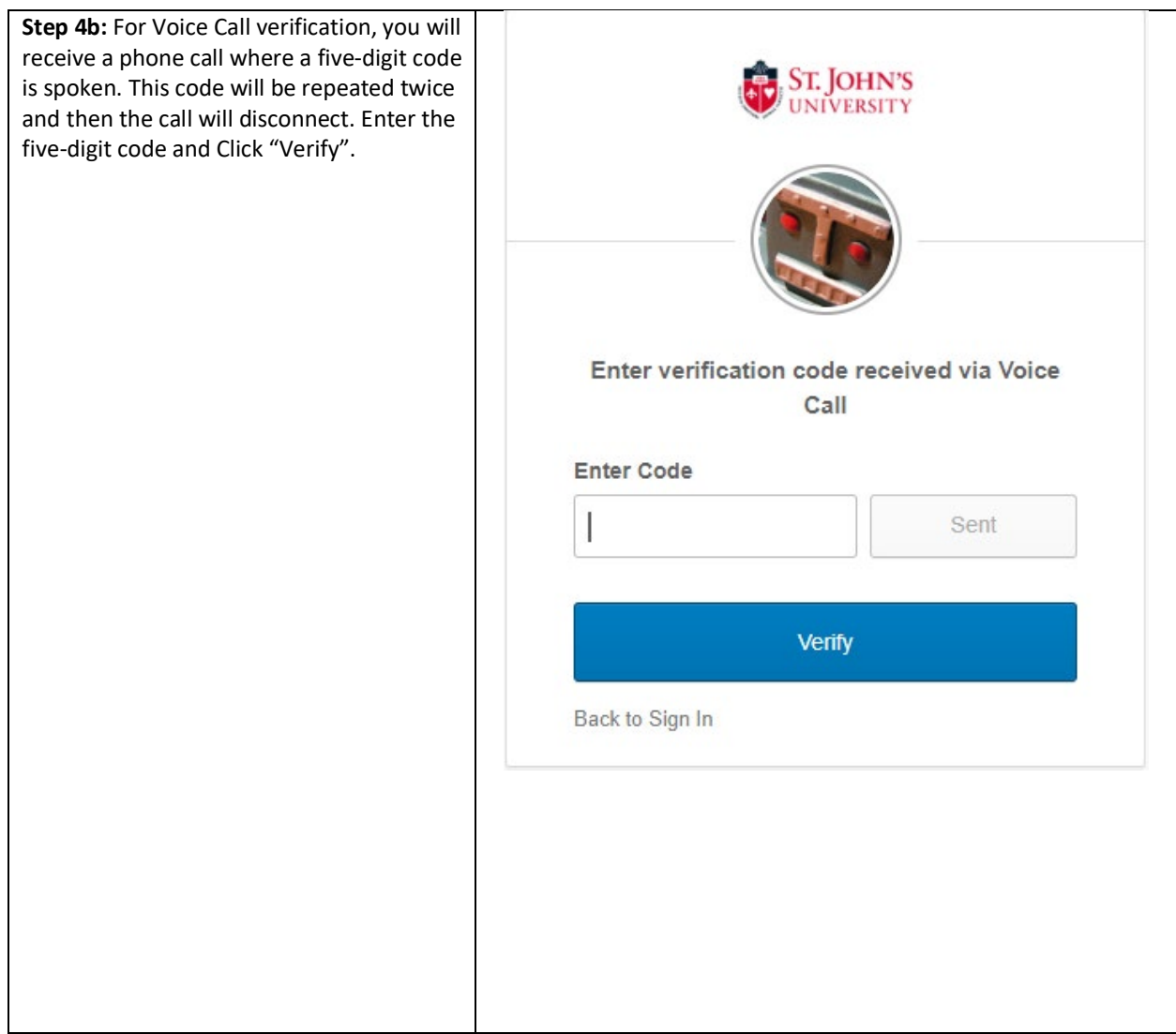

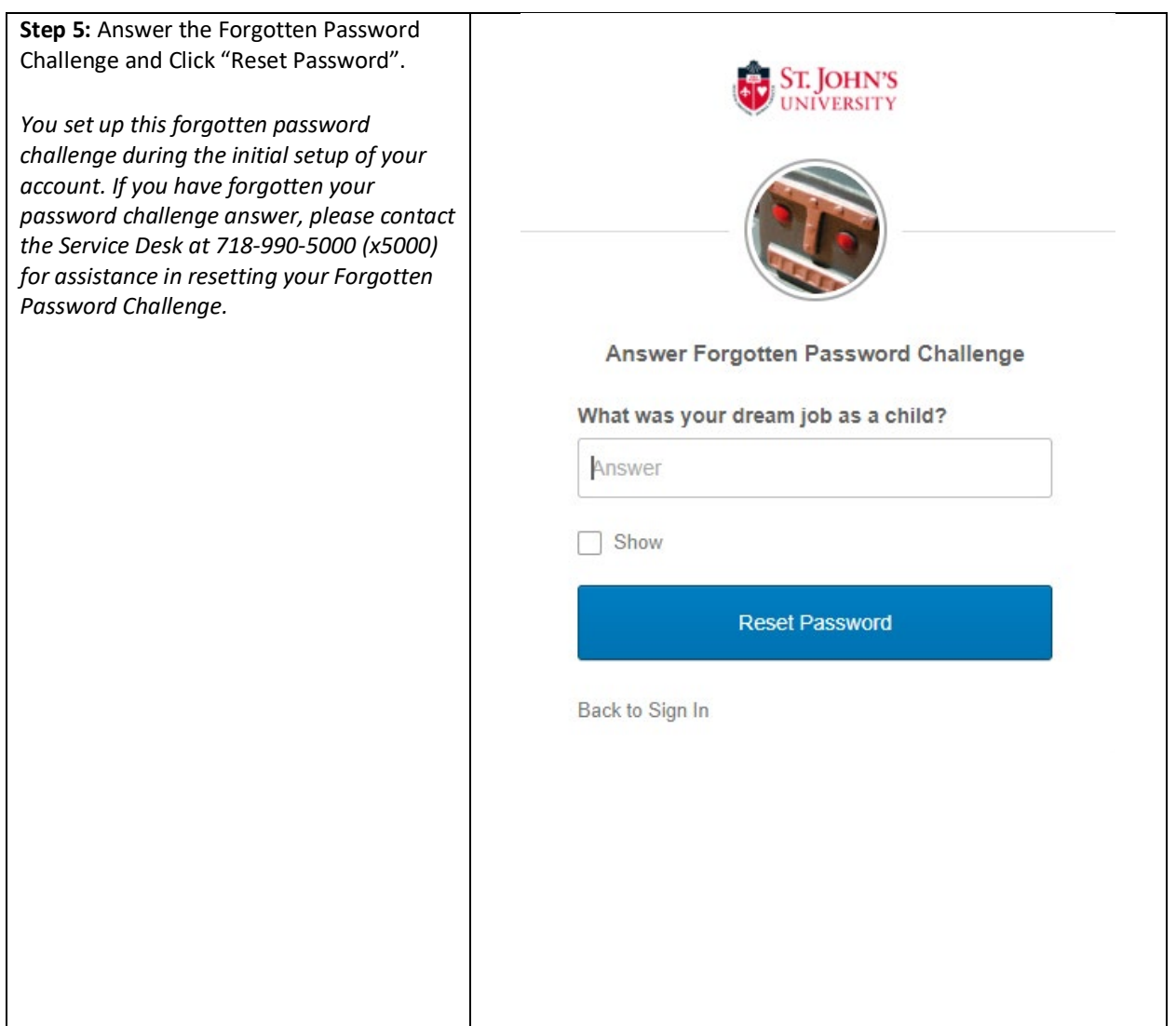

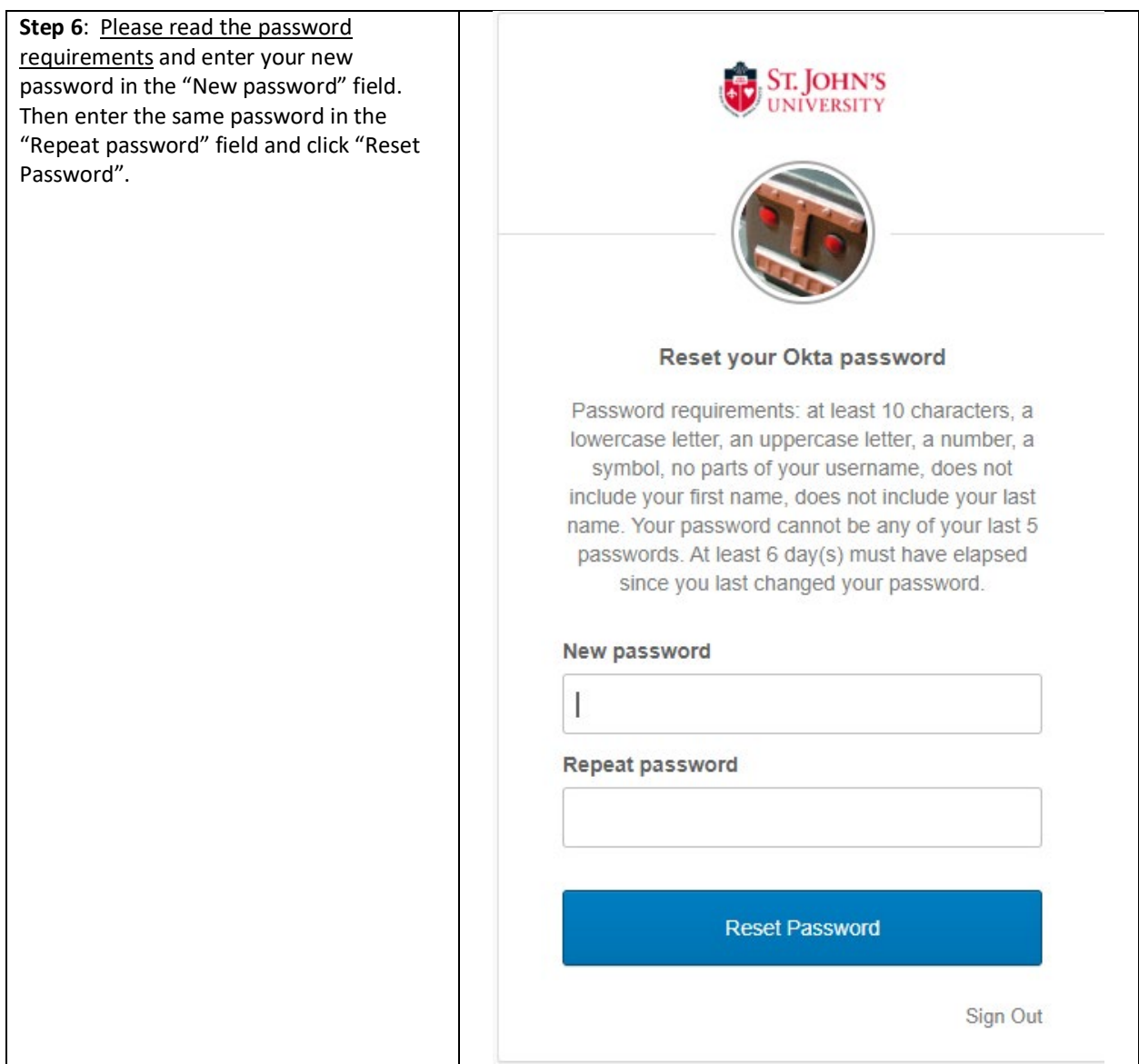

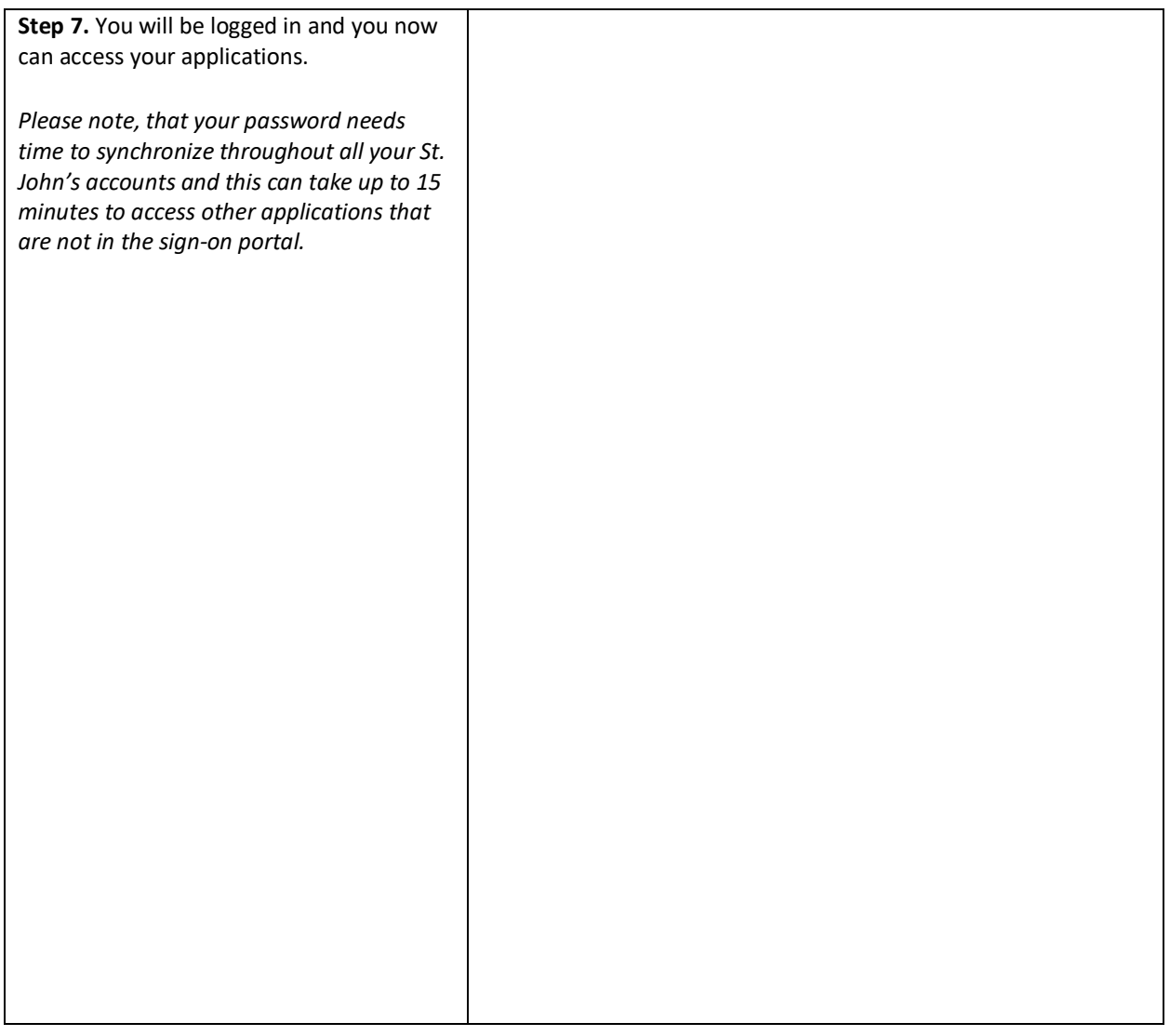

## REFERENCE

Knowledge article: *164134952* Date: May 20, 2020